## Meeting with Assessor Leadership

If the Assessor's Office leadership can accommodate your meeting request, you will receive an email from the Assessor's Office with Zoom meeting information and a link.

Below are instructions to install Zoom on your computer, if you do not already have Zoom installed.

## **Zoom Install Instructions**

1. When you receive your email, click the link in your email. See below.

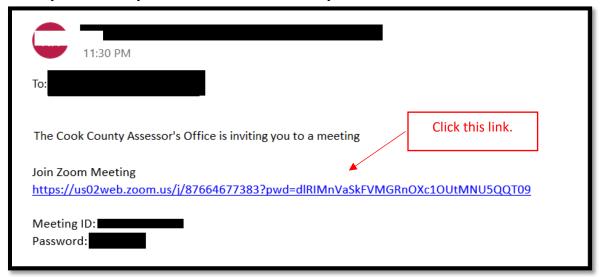

2. After you click the link, the following window should appear. The application will be downloaded to your computer. You should see a file appear in the bottom of your browser as shown below. Click that box to open Zoom.

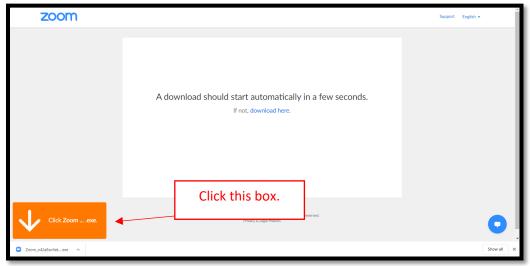

3. The following window will appear. No action is needed here. Once this completes installing, the window in step 4 will appear.

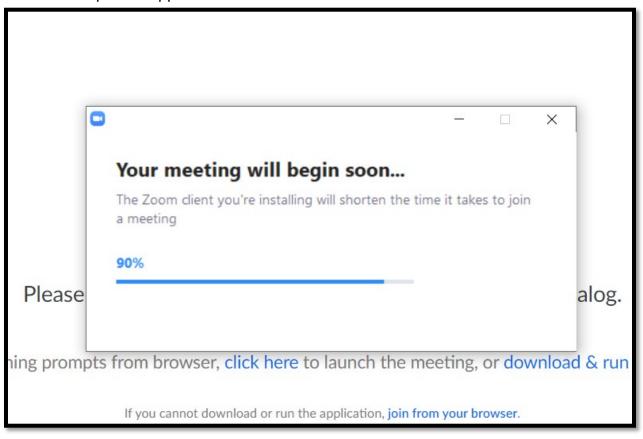

4. If the meeting has not started, you will see the window below. Please wait while the meeting starts. Zoom was successfully installed on your computer. See step 5.

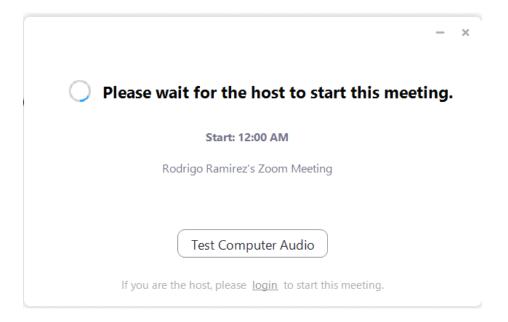

5. Once you're in the meeting, you will be shown an option for Audio. Please click "Join with Computer Audio" as shown below.

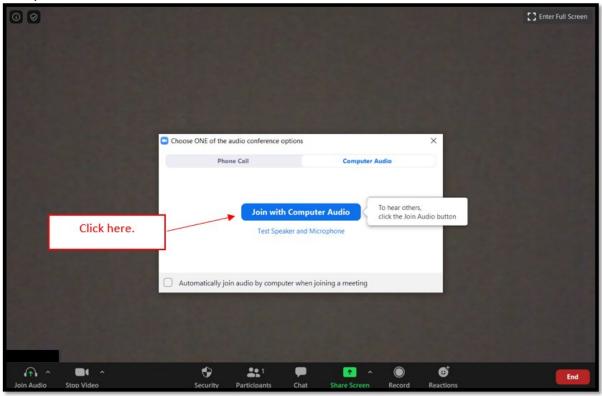

6. Last step: in order to turn on your camera, please click "Start Video" as shown below.

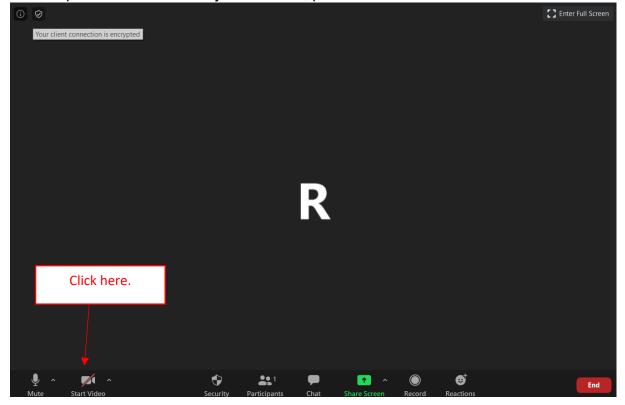